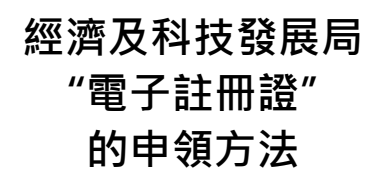

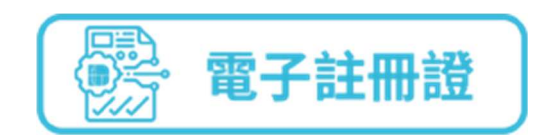

已開立"一戶通"帳戶(自然人帳戶或實體帳戶)及"雲簽"服務帳戶的用 戶, 在經濟及科技發展局網頁(www.dsedt.gov.mo)辦理網上商標、實用專利 和設計及新型註冊申請 (請參閱網上申請使用手冊)時:

步驟一 填寫申請書時,在"註冊證發出方式"的選項中選取"電子註冊證" (以商標註冊申請為例)。

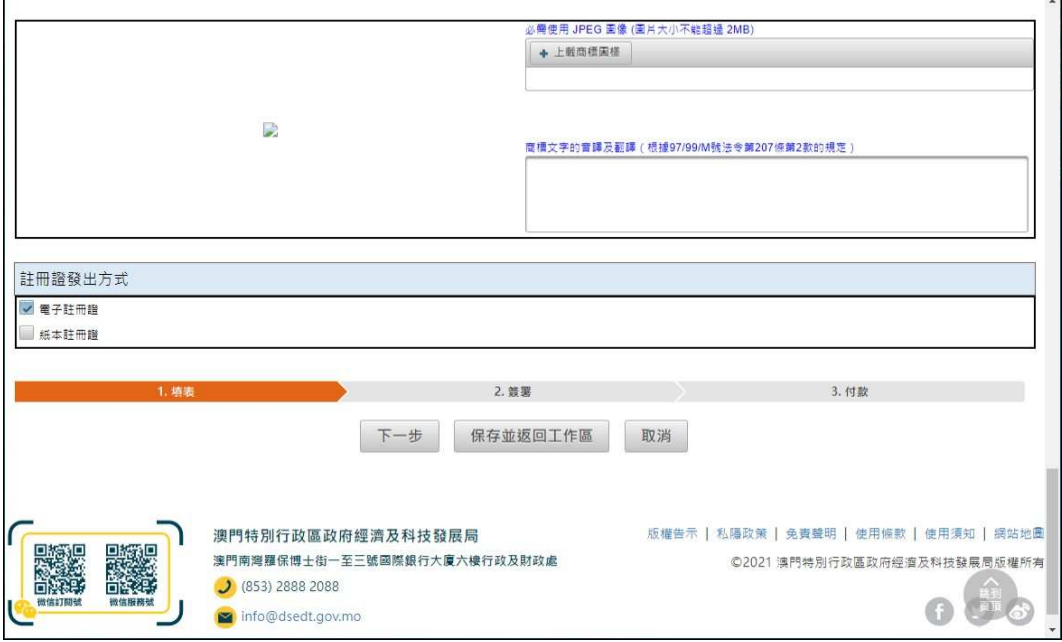

步驟二 當商標獲准註冊後,用戶可透過"一戶通"中"我的證照"功能,選取 「文件預覽」。

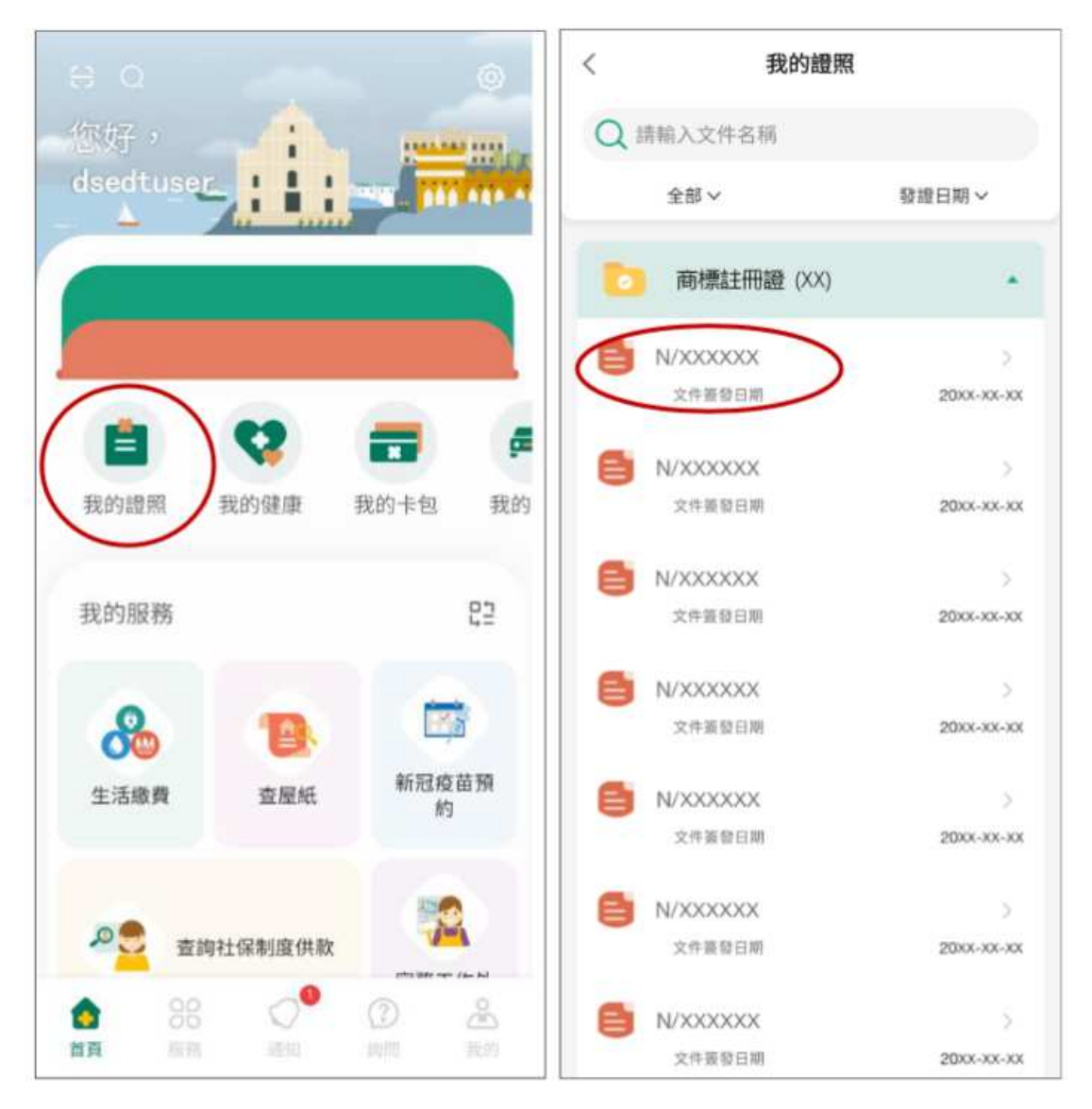

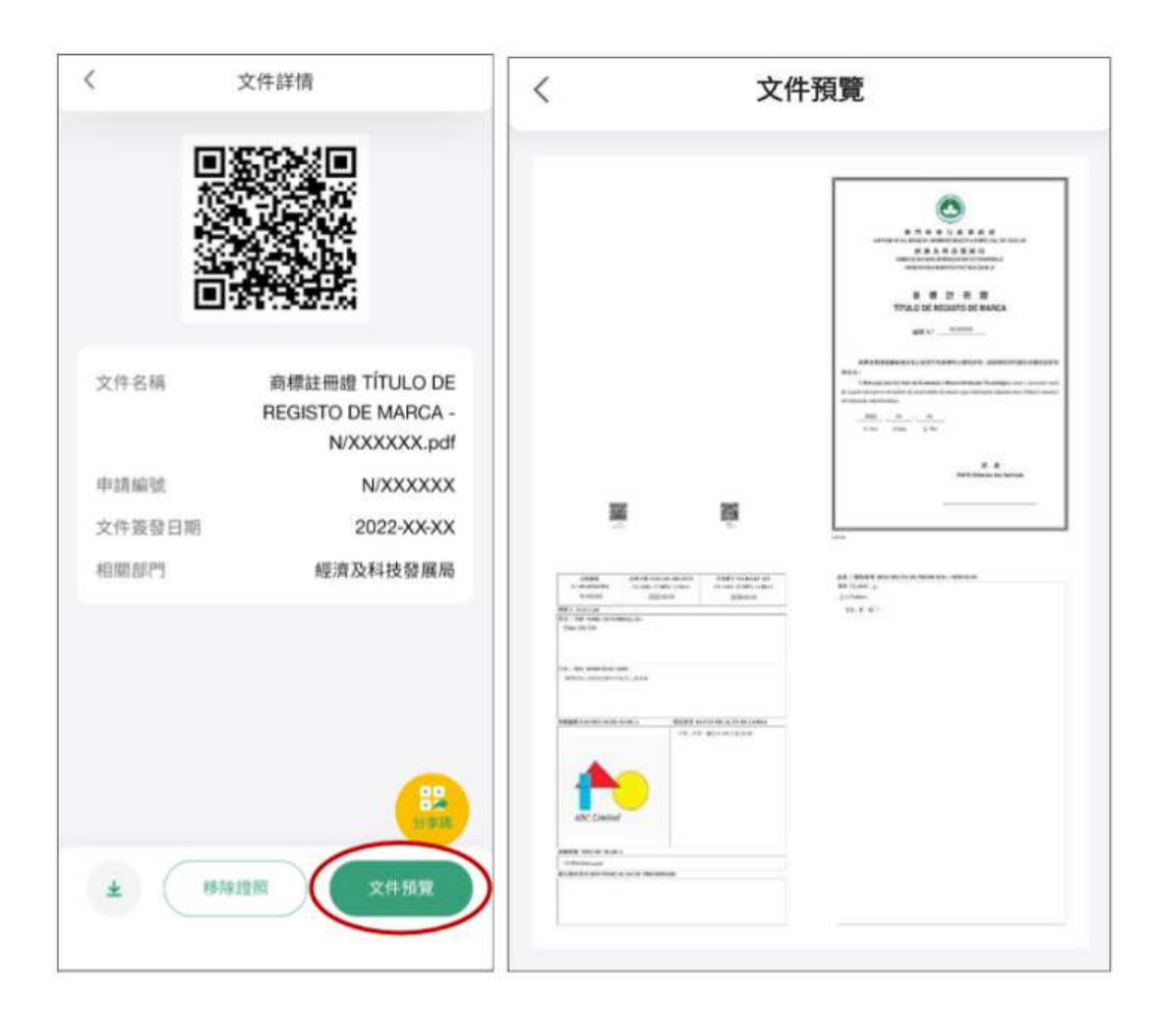

步驟三 ⾃行查看和下載列印電子商標註冊證。

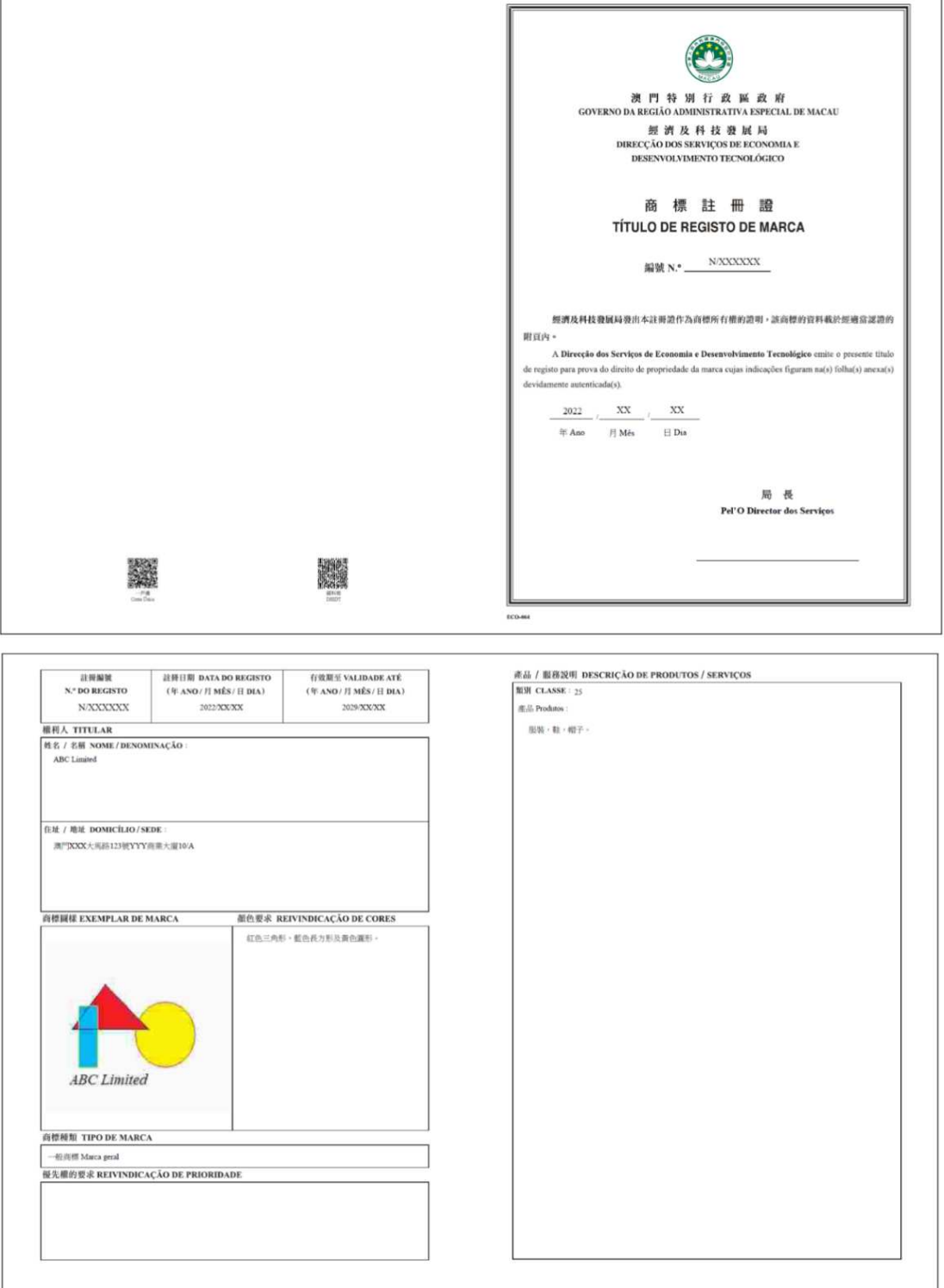